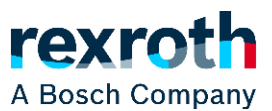

# CODESYS SoftMotion & IndraDrive – EtherCAT CoE

© Bosch Rexroth AG © Bosch Rexroth AG

> Platform **CODESYS V3** Fieldbus **EtherCAT CoE** Document version V1.2

Controller **CODESYS SoftMotion Win V3 x64** Document type **Start-up document** 

# Table of Contents

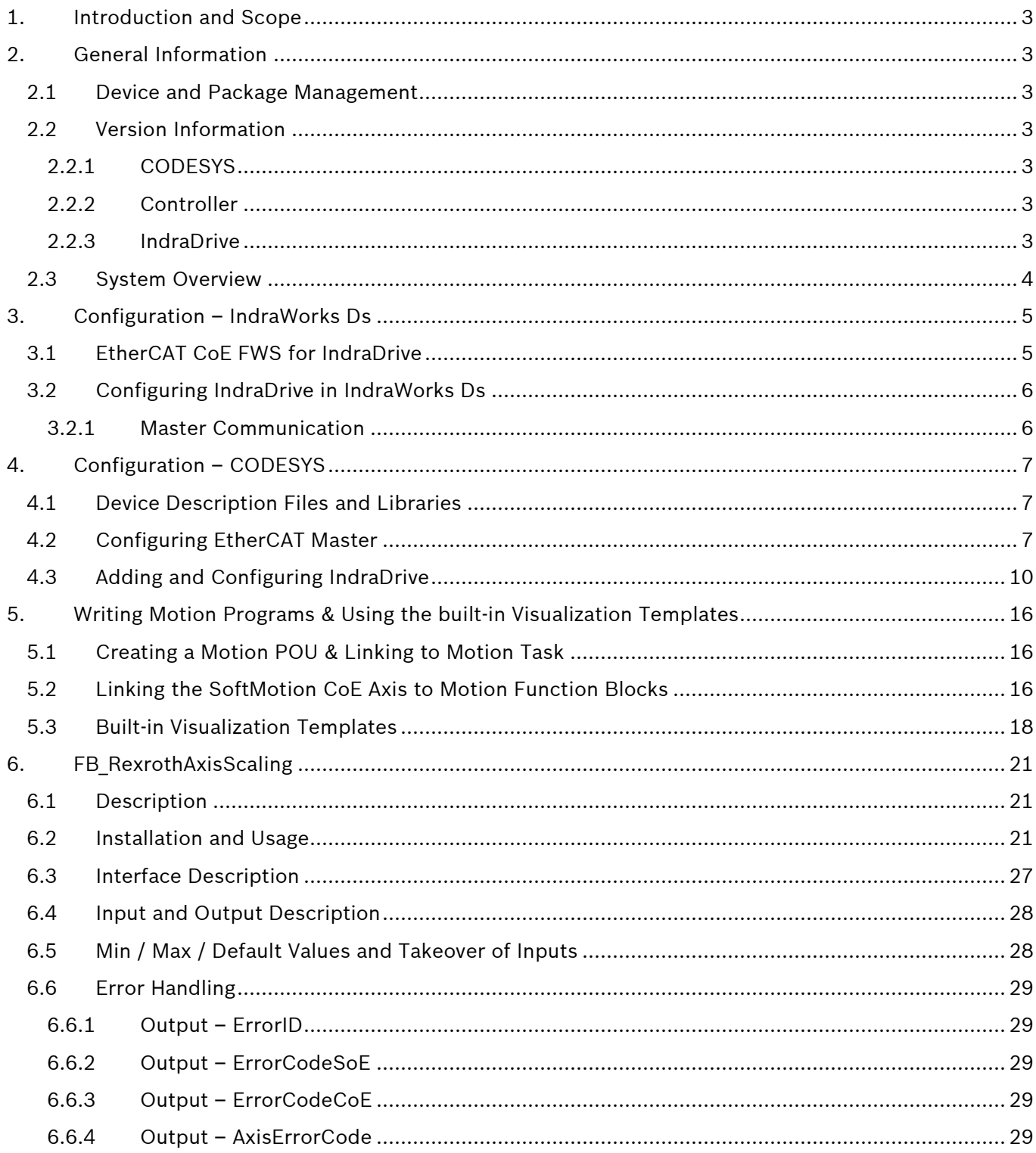

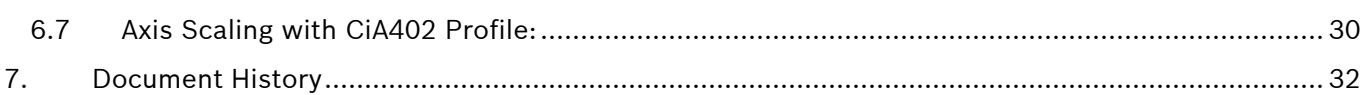

# <span id="page-3-0"></span>1. Introduction and Scope

*CODESYS SoftMotion* provides motion control functions for sophisticated movement with coordinated axes for compatible PLC and SoftPLC systems. These are made available to the user through several blocks bundled in various SM3 libraries. This document covers only the blocks present in the *SM3\_Basic* library.

This document provides the necessary information for an end user, on how to configure and use *Rexroth IndraDrives* as motion axes with *CODESYS SoftMotion* (SM hereafter) system. The communication fieldbus is *EtherCAT CoE* (CAN Application Protocol over EtherCAT). The SM will be the fieldbus Master and the drive will be fieldbus Slave.

# <span id="page-3-1"></span>2. General Information

#### <span id="page-3-2"></span>2.1 Device and Package Management

Since device and package installation would vary for supported devices, it is not covered in detail in this document. The general procedure for device and package management for CODESYS is available in the online help. The links are provided below.

- [Managing Devices](https://help.codesys.com/webapp/_cds_struct_managing_devices;product=codesys;version=3.5.14.0)
- **EXEDEM** Management of [Packages and Licenses](https://help.codesys.com/webapp/_cds_struct_managing_packages_and_licenses;product=codesys;version=3.5.14.0)

#### <span id="page-3-3"></span>2.2 Version Information

The version information for all the components used when this document was made.

#### <span id="page-3-4"></span>2.2.1 CODESYS

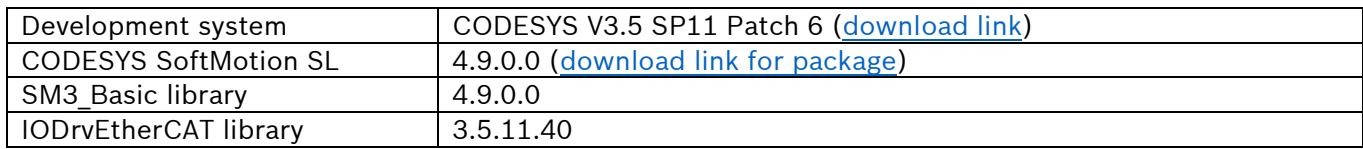

#### <span id="page-3-5"></span>2.2.2 Controller

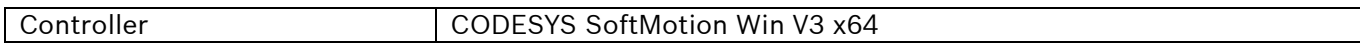

#### <span id="page-3-6"></span>2.2.3 IndraDrive

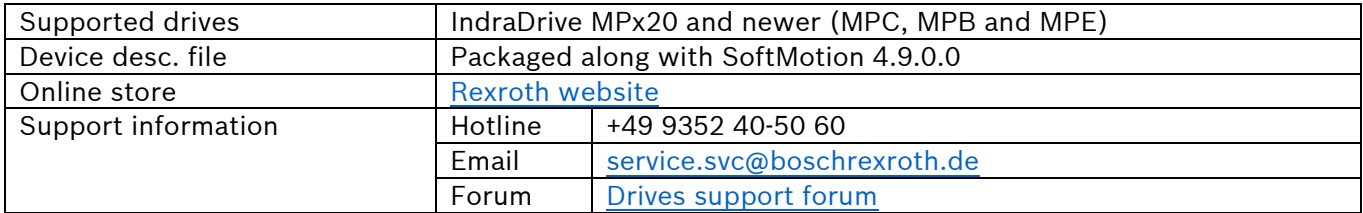

#### <span id="page-4-0"></span>2.3 System Overview

A schematic of how the CODESYS PLC and the drives are connected is shown in the image below.

- The PLC can be programmed from the CODESYS IDE over its engineering port.
- The drives can be configured from IndraWorks Ds over their engineering port (direct connection) or the fieldbus FKM port (EoE or ADS interface)

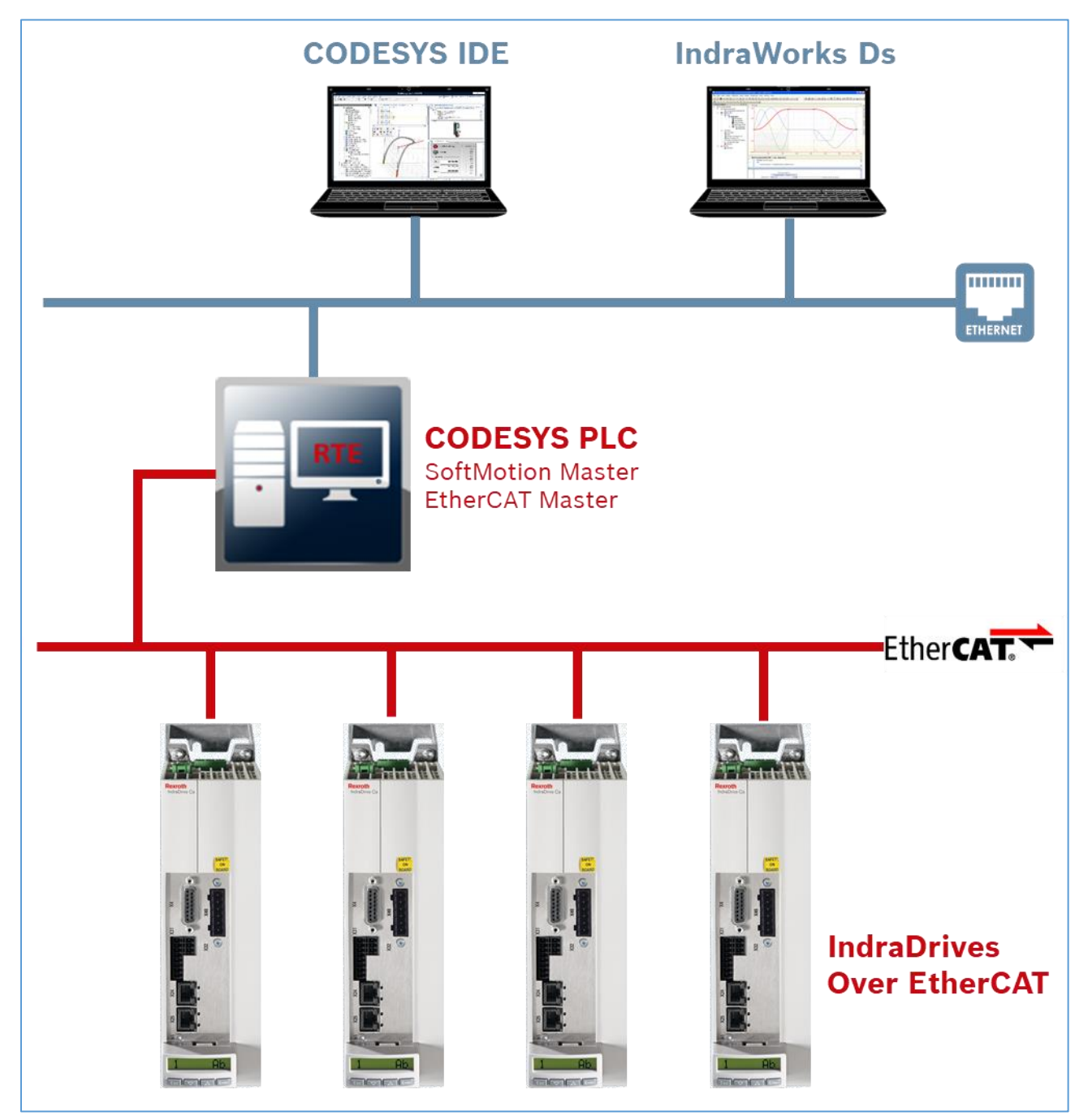

*Fig 01: System Overview*

# <span id="page-5-0"></span>3. Configuration – IndraWorks Ds

#### <span id="page-5-1"></span>3.1 EtherCAT CoE FWS for IndraDrive

The IndraDrive can be ordered, to be preset to EtherCAT CoE protocol out-of-the-box by purchasing it with the following firmware option (FWS).

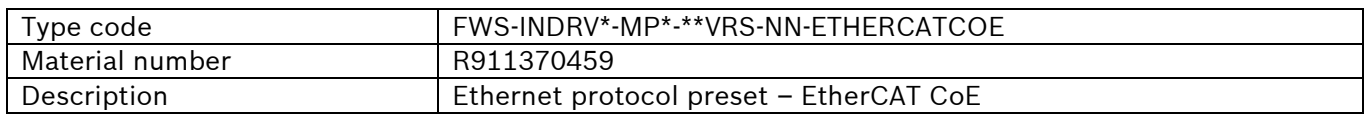

The procedure given in the rest of section 3 can be ignored by purchasing this option, making it easy for the end user. Instead, it can be used to verify that the settings are applied correctly.

# <span id="page-6-0"></span>3.2 Configuring IndraDrive in IndraWorks Ds

#### <span id="page-6-1"></span>3.2.1 Master Communication

The master communication for the drive should be set to *CAN Application Protocol over EtherCAT (CoE)* as shown in the image below.

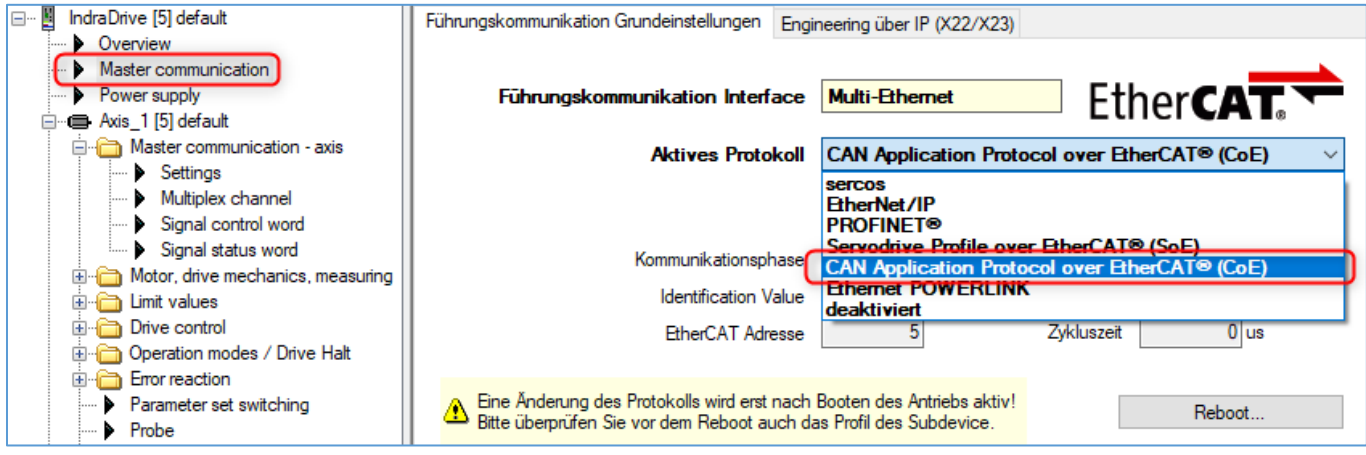

*Fig 02: Master communication selection*

When the master communication is changed, there could be a prompt to change the *Profiletype* to *CiA402 Drive profile*. This is necessary for CoE and so the profile type must be set as shown in the image below.

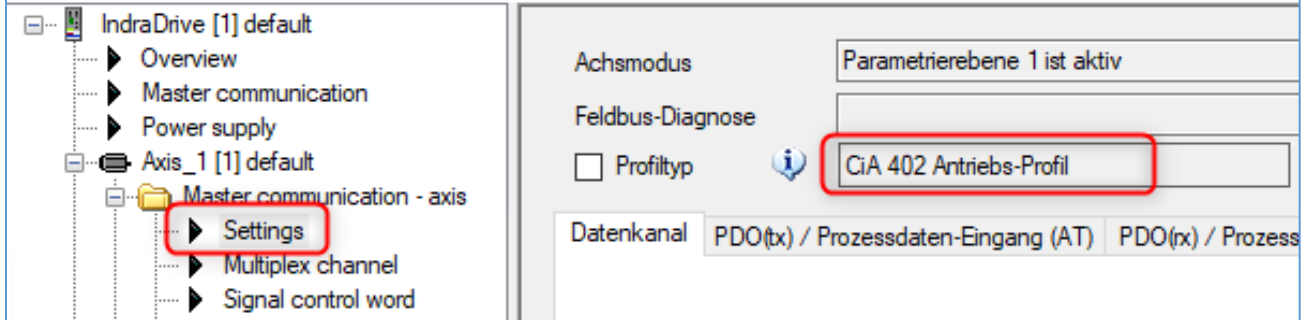

*Fig 03: Profiletype setting*

The drive must then be rebooted for the master communication to become active.

# <span id="page-7-0"></span>4. Configuration – CODESYS

#### <span id="page-7-1"></span>4.1 Device Description Files and Libraries

The necessary IndraDrive device description files and libraries, for SoftMotion over EtherCAT CoE are automatically installed with the SoftMotion package 4.9.0.0.

- [SoftMotion package download link](https://store.codesys.com/codesys-softmotion-sl-bundle.html)
- [Installing CODESYS packages](https://help.codesys.com/webapp/_cds_installing_package;product=codesys;version=3.5.14.0)

#### <span id="page-7-2"></span>4.2 Configuring EtherCAT Master

- 1. Create a new CODESYS project with the necessary PLC device.
- 2. Right click on the PLC Device and click on *Add Device* option in the sub-menu as shown in the image below.

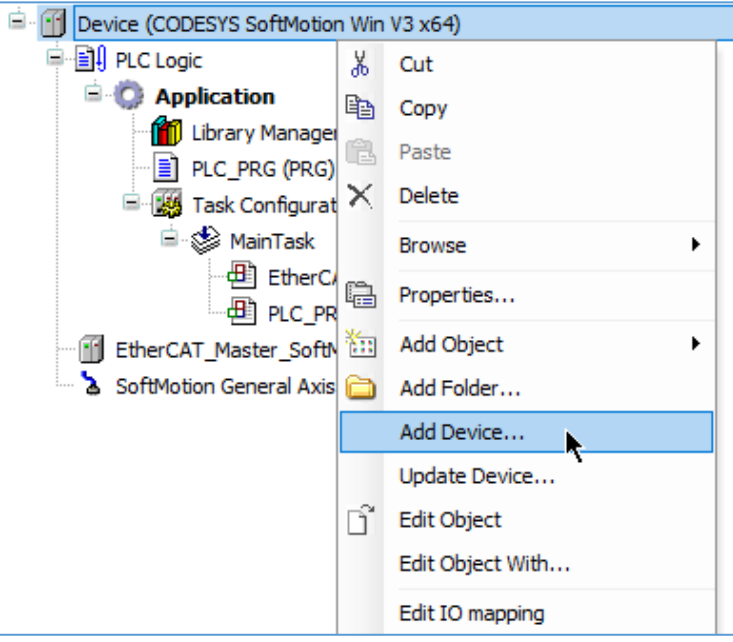

*Fig 04: Add Device*

3. The Add Device dialog will now open. Choose the *EtherCAT Master SoftMotion* under *EtherCAT* fieldbus (as shown in the image below) and click on the Add Device button.

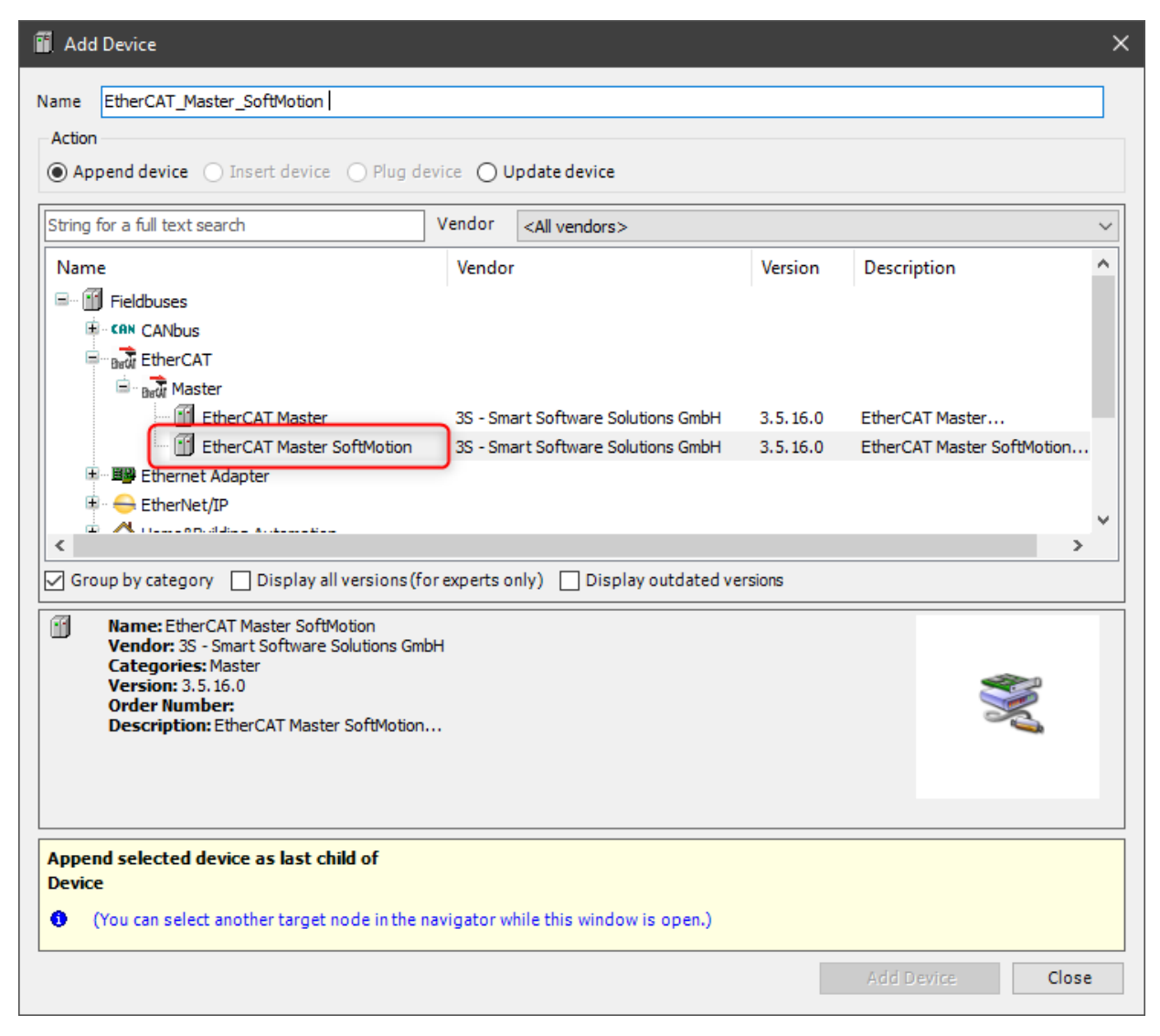

*Fig 05: Add Device*

4. The *EtherCAT\_Master\_SoftMotion* is now added under the PLC device as shown in the image below.

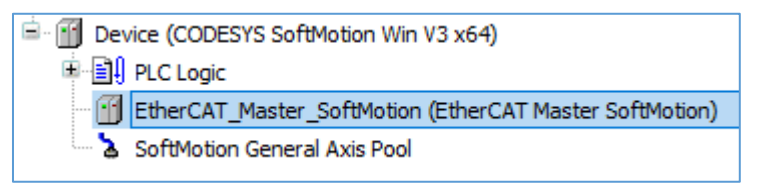

*Fig 06: Device Tree*

5. Open the EtherCAT master settings and configure the NIC and the Distributed Clock settings as required. The below image is only a representation of a configured EtherCAT SoftMotion master.

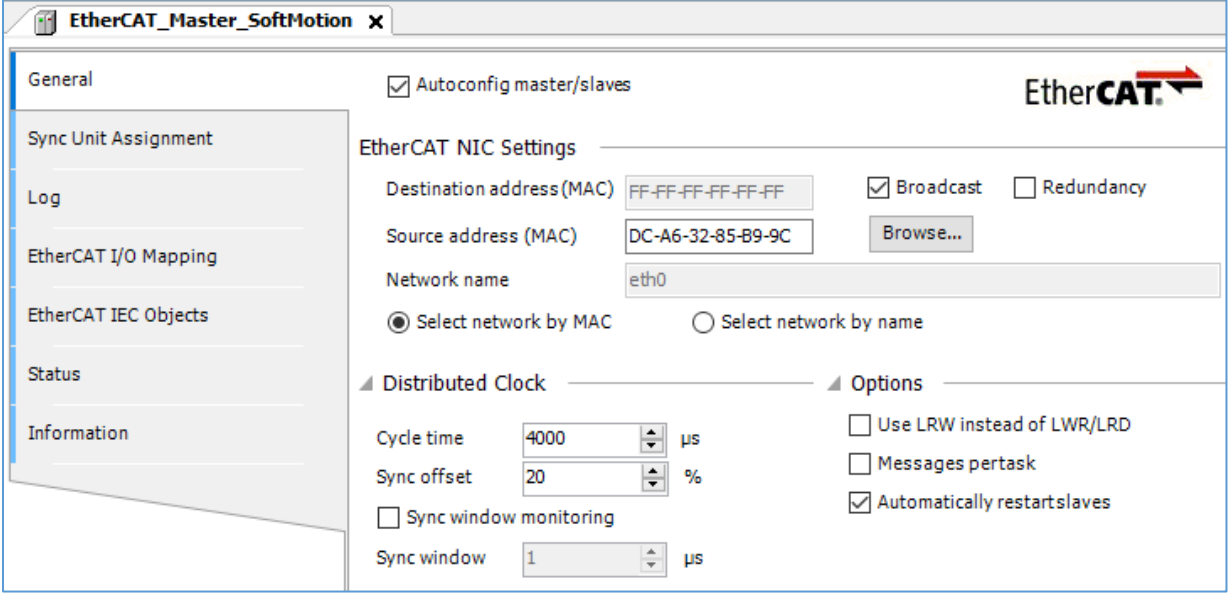

*Fig 07: EtherCAT master settings page*

#### <span id="page-10-0"></span>4.3 Adding and Configuring IndraDrive

1. Right click on the EtherCAT\_Master\_SoftMotion device in the device tree and click on the *Add Device* option in the sub-menu as shown in the image below.

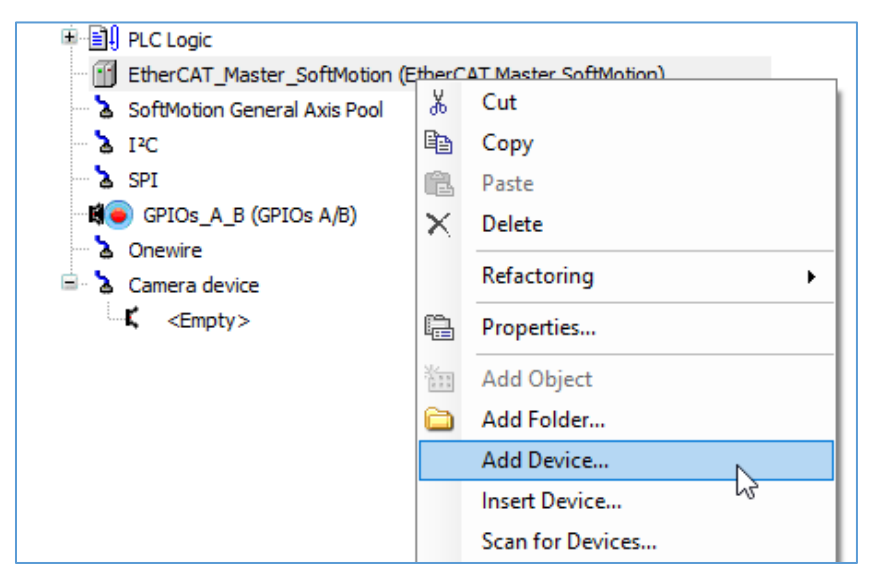

*Fig 08: Add Device*

2. The Add Device dialog opens. Under Fieldbuses -> EtherCAT -> Slave -> IndraDrive MPx20/21 CoE, choose the required drive to be added, and click on the *Add Device* button. There could be two drives with the same name, if CoE devices were previously imported from the IndraDrive CoE device description XML file. One of these is the standard EtherCAT slave drive (imported from IndraDrive CoE XML file), and the other one is the SoftMotion EtherCAT slave drive (installed automatically with SoftMotion 4.9.0.0). It is important to add the SoftMotion drive here, as the standard drive does not have an associated SoftMotion axis.

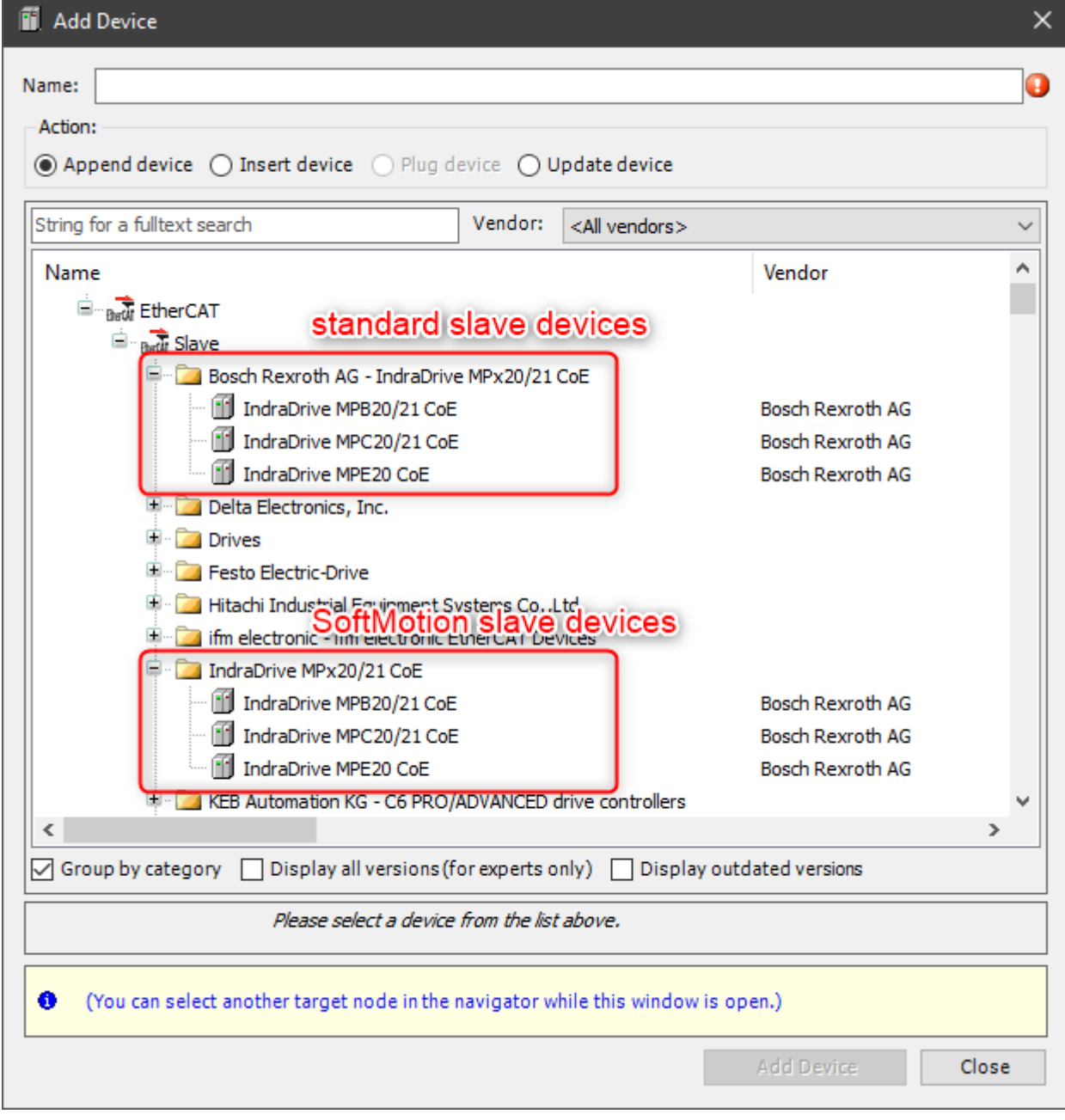

*Fig 09: Add Device*

3. The drive along with its SM3\_CoE axis is now added under the EtherCAT\_Master\_SoftMotion in the device tree as shown in the image below. Also, the corresponding IndraDrive CoE library is automatically added to the library manager.

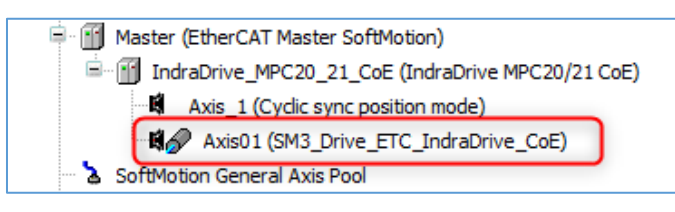

*Fig 10: Device tree*

| <b>M</b> Library Manager X                                                                                                |
|----------------------------------------------------------------------------------------------------|
| $+$ Add library $\times$ Delete library $\sim$ Properties $\approx$ Details $\sim$ Placeholders $\sim$ Library repository |
| Name                                                                                                    |
| $\mathbb{H}^{\dots}$ 3SLicense = 3SLicense, 3.5.11.50 (3S - Smart Software Solutions GmbH)                                |
| BreakpointLogging = Breakpoint Logging Functions, 3.5.5.0 (3S - Smart Software Solutions GmbH)                            |
| 回…• <mark>60</mark> IODrvEtherCAT = IODrvEtherCAT, 3.5.11.40 (3S - Smart Software Solutions GmbH)                         |
| $\Box$ $\sim$ 450 IoStandard = IoStandard, 3.5.10.0 (System)                                                              |
| 国…•{20 SM3 Basic = SM3 Basic, 4.9.0.0 (3S - Smart Software Solutions GmbH)                                                |
| • • • • SM3 CNC = SM3 CNC, 4.9.0.0 (3S - Smart Software Solutions GmbH)                                                   |
| $\Box$ $\sim$ 60 SM3, Drive, FTC, = SM3, Drive, FTC, 4, 9, 0, 0 (3S - Smart Software Solutions GmbH)                      |
| SM3_Drive_ETC_IndraDrive_CoE = SM3_Drive_ETC_IndraDrive_CoE, 4.9.0.0 (3S - Smart Software Solutions GmbH) <br>H.          |
| SM3 Robotics = SM3 Robotics, 4.9.0.0 (3S - Smart Software Solutions GmbH) - فقاله                                         |
| → <mark></mark> SM3 Robotics Visu = SM3 Robotics Visu, 4.9.0.0 (3S - Smart Software Solutions GmbH)                       |

*Fig 11: Library Manager*

4. Double click on the drive device to open the settings page for the drive. Make the EtherCAT settings as necessary. If *EoE (Ethernet over EtherCAT)* needs to be enabled for the drive, tick the *Expert Settings* checkbox in the *General* tab. The *EoE Settings* tab will now be available. EoE is necessary if the user needs to access the drive over its IP address (EoE IP address), for e.g. connecting to the drive from IndraWorks Ds or ctrlX Drive Engineering software.

#### Start-up Documentation **Page 13 / 32**

5. Double click on the SM3\_Drive\_ETC\_IndraDrive\_CoE axis device to open its settings. Configure the Axis type and the Scaling values in the General tab and the Scaling/Mapping tab as required. The scaling can also be automatically matched to the drive settings using the function block *FB\_RexrothAxisScaling* (explained in section 6). Leave the Automatic Mapping selected as shown in the image below.

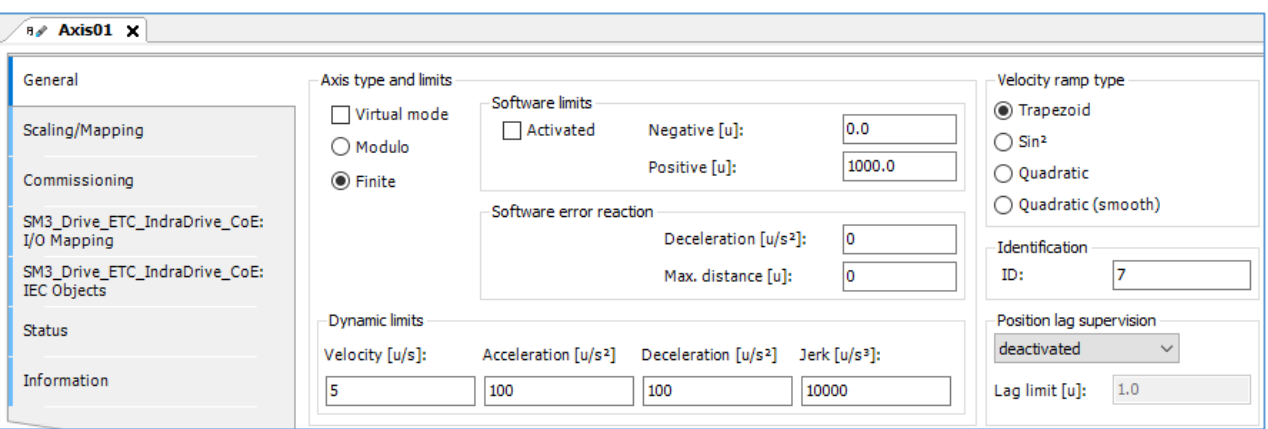

*Fig 12: SoftMotion Axis – General settings*

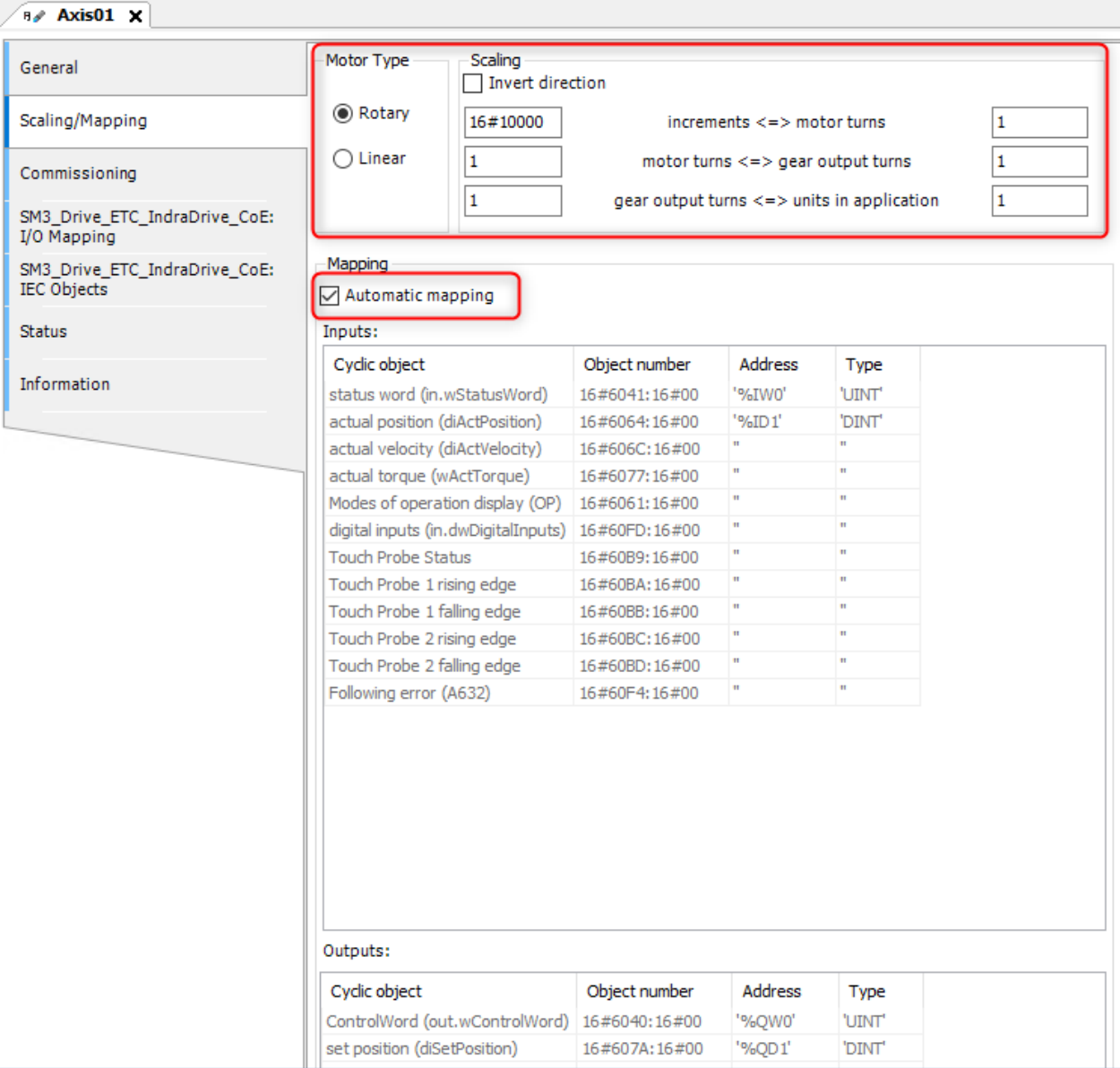

*Fig 13: SoftMotion Axis – Scaling/Mapping settings*

- 6. The bus cycle data exchange configuration must be set for the Cyclic sync position mode axis and the SM3 Drive ETC IndraDrive CoE axis as shown in the images below.
	- Cyclic sync position mode axis  $\rightarrow$  Enabled 2 (always in bus cycle task)

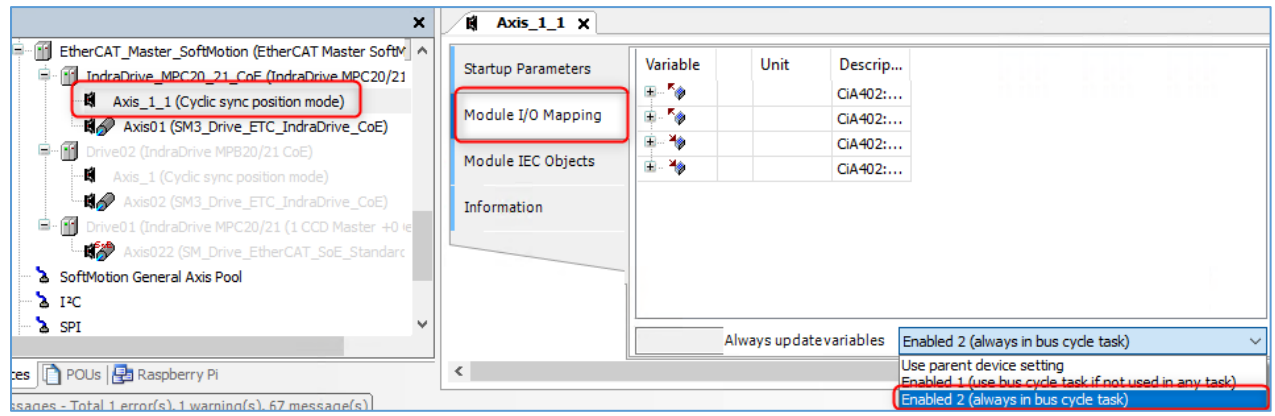

*Fig 14: Settings for cyclic sync position mode axis*

■ SM3\_Drive\_ETC\_IndraDrive\_CoE axis  $\rightarrow$  EtherCAT\_Task (or the bus cycle task)

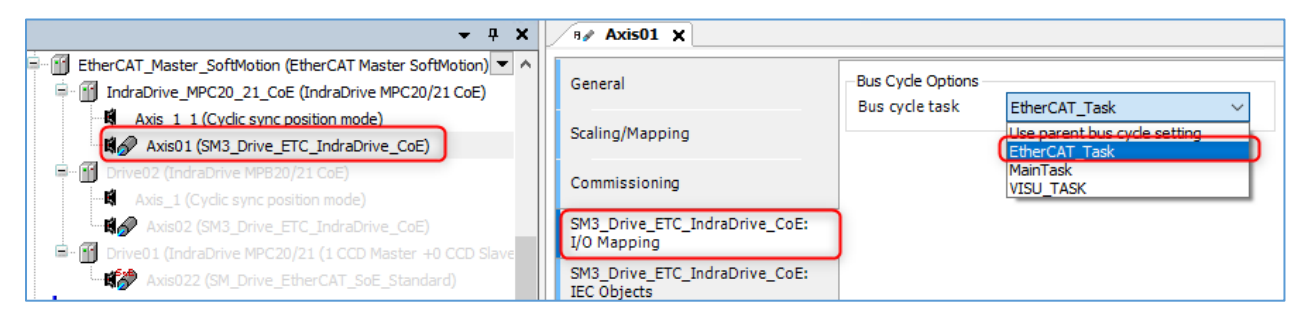

*Fig 15: Settings for SM3\_Drive\_ETC\_IndraDrive\_CoE axis*

7. The configuration is now complete. The CoE SoftMotion axis can be used with the motion function blocks in the SM3\_Basic library.

# <span id="page-16-0"></span>5. Writing Motion Programs & Using the built-in Visualization Templates

#### <span id="page-16-1"></span>5.1 Creating a Motion POU & Linking to Motion Task

- 1. Create a new POU of the type PRG and provide it a suitable name. Use this POU to write all the motion function blocks.
- 2. This POU must be called under the *EtherCAT\_Task* as shown in the image below. This is necessary because the motion POU, which contains the instances of the motion function blocks must be called under the motion task (which is the *EtherCAT\_Task* in this case).

It should be noted that this is applicable only for motion function blocks like *MC\_Jog*, *MC\_Home*, *MC\_MoveVelocity* etc. Administrative function blocks like *MC\_Power* and *MC\_Reset* can be called from any PLC task.

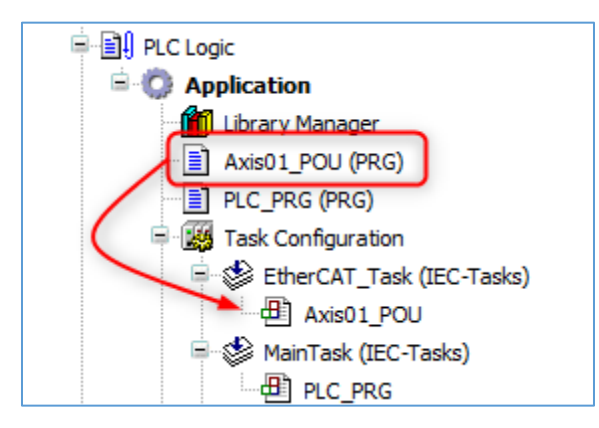

*Fig 16: Motion POU linked under EtherCAT\_Task*

# <span id="page-16-2"></span>5.2 Linking the SoftMotion CoE Axis to Motion Function Blocks

In most of the motion function blocks, there is an input named *Axis* which provides the reference of a reference of the SoftMotion Axis to the motion block. Here the ETC\_IndraDrive\_CoE axis created under the IndraDrive must be linked to the *Axis* input of the motion blocks as shown in the image below.

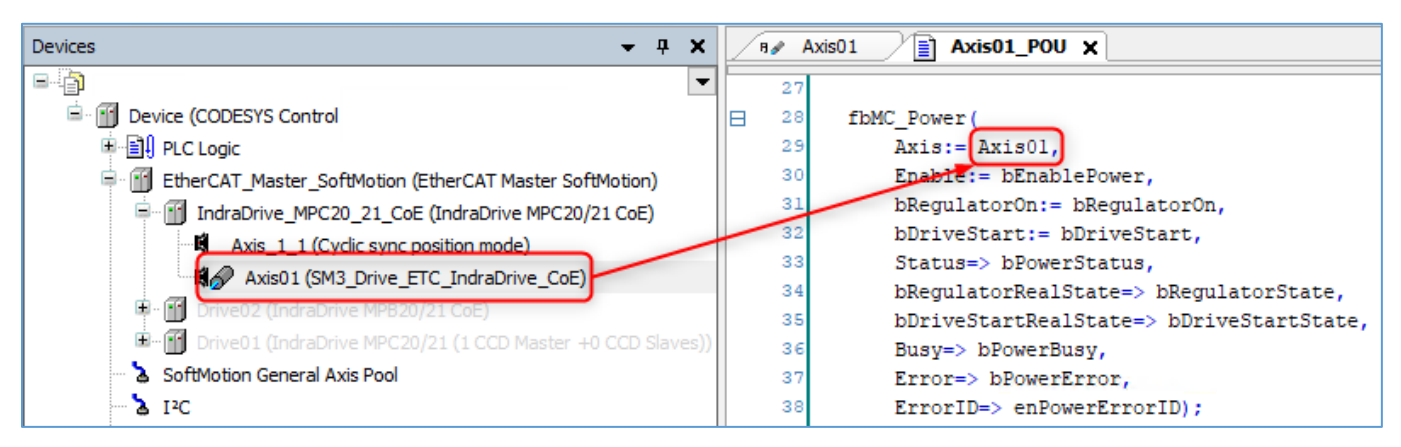

*Fig 17: Linking SoftMotion CoE Axis to motion blocks*

More information about CODESYS SoftMotion itself and the SM3\_Basic library can be found in the online help links provided below.

- [CODESYS SoftMotion Online Help](https://help.codesys.com/webapp/_sm_f_softmotion;product=codesys_softmotion;version=4.8.0.0)
- **EXAM3\_Basic Library Online Help**

When an error occurs when using one of the motion blocks, a detailed diagnostic information can be found in the SoftMotion CoE Axis page as shown in the image below.

| <b>By Axis01 X</b>                                  |                                                      |                                 |  |  |
|-----------------------------------------------------|------------------------------------------------------|---------------------------------|--|--|
| General                                             | + Add △ Edit × Delete <sup>→</sup> Go to Variable    |                                 |  |  |
| Scaling/Mapping                                     | Expression                                           | Value<br>Type                   |  |  |
|                                                     | <sup>4</sup> <sup>%</sup> bError                     | <b>FALSE</b><br><b>BOOL</b>     |  |  |
| Commissioning                                       | ¥.<br>dwErrorID                                      | 0<br><b>DWORD</b>               |  |  |
|                                                     | ¥.<br>bErrorAckn                                     | <b>FALSE</b><br><b>BOOL</b>     |  |  |
| SM3_Drive_ETC_IndraDrive_CoE:<br>I/O Mapping        | bDisableErrorLogging                                 | <b>FALSE</b><br><b>BOOL</b>     |  |  |
|                                                     | * fbeFBError<br>$\blacksquare$                       | ARRAY                           |  |  |
| SM3_Drive_ETC_IndraDrive_CoE:<br><b>IEC Objects</b> | <sup>4</sup> <sup>th</sup> fbeFBError[0]<br>$\equiv$ | SMC_FB                          |  |  |
| <b>Status</b>                                       | wID<br>۰                                             | SMC_NO_ERROR<br>SMC E           |  |  |
|                                                     | $\pm$<br>pbyErrorInstance                            | 16#00000000<br>POINTE           |  |  |
| Information                                         | strErrorInstance                                     | <b>STRING</b>                   |  |  |
|                                                     | tTimeStamp<br>۵                                      | T#0ms<br><b>TIME</b>            |  |  |
|                                                     | ■ <sup>¥</sup> fbeFBError[1]                         | SMC FB                          |  |  |
|                                                     | wID<br>۸                                             | SMC_NO_ERROR<br>SMC E           |  |  |
|                                                     | Œ<br>DbyErrorInstance                                | 16#00000000<br>POINTE           |  |  |
|                                                     | strErrorInstance                                     | $\blacksquare$<br><b>STRING</b> |  |  |
|                                                     | tTimeStamp                                           | T#0ms<br><b>TIME</b>            |  |  |
|                                                     | $\frac{1}{2}$<br>¥e.<br>fbeFBError[2]                | SMC FB                          |  |  |
|                                                     | wID<br>۸                                             | SMC_NO_ERROR<br>SMC E           |  |  |
|                                                     | Œ<br>pbyErrorInstance                                | 16#00000000<br>POINTE           |  |  |
|                                                     | strErrorInstance                                     | <b>STRING</b>                   |  |  |
|                                                     | ◈ tTimeStamp                                         | T#0ms<br><b>TIME</b>            |  |  |

*Fig 18: Detailed error information*

#### <span id="page-18-0"></span>5.3 Built-in Visualization Templates

The SM3\_Basic library has a wealth of built-in visualization templates that can be used directly by a programmer to test functionality of a motion function block with minimal code. One example is given below for the function block *SMC\_ChangeGearingRatio*.

1. Create an instance of the function block *SMC\_ChangeGearingRatio* in the motion POU as shown in the image below. Provide link to the motion axis via the *Axis* input. No need to create variables for inputs or outputs.

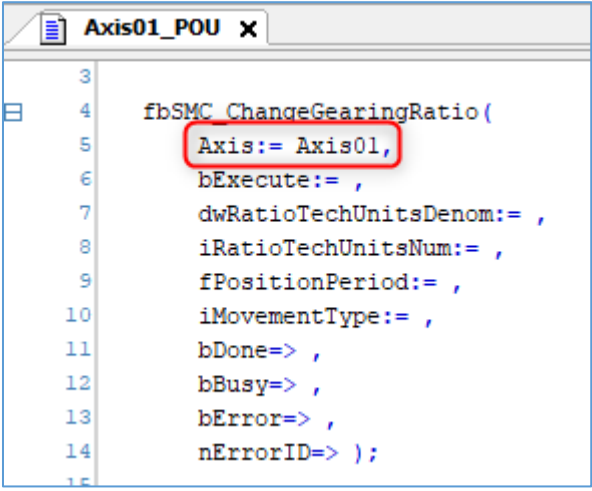

*Fig 19: Motion POU*

2. Add a visualization to the project -> right click on Application -> Add object -> Visualization

3. Open the created visualization. From the *Visualization Toolbox* on the right, select the *SM3\_Basic* tab. Find the template *VISU\_SMC\_ChangeGearingRatio* as shown in the image below. Drag and drop the template onto the visualization.

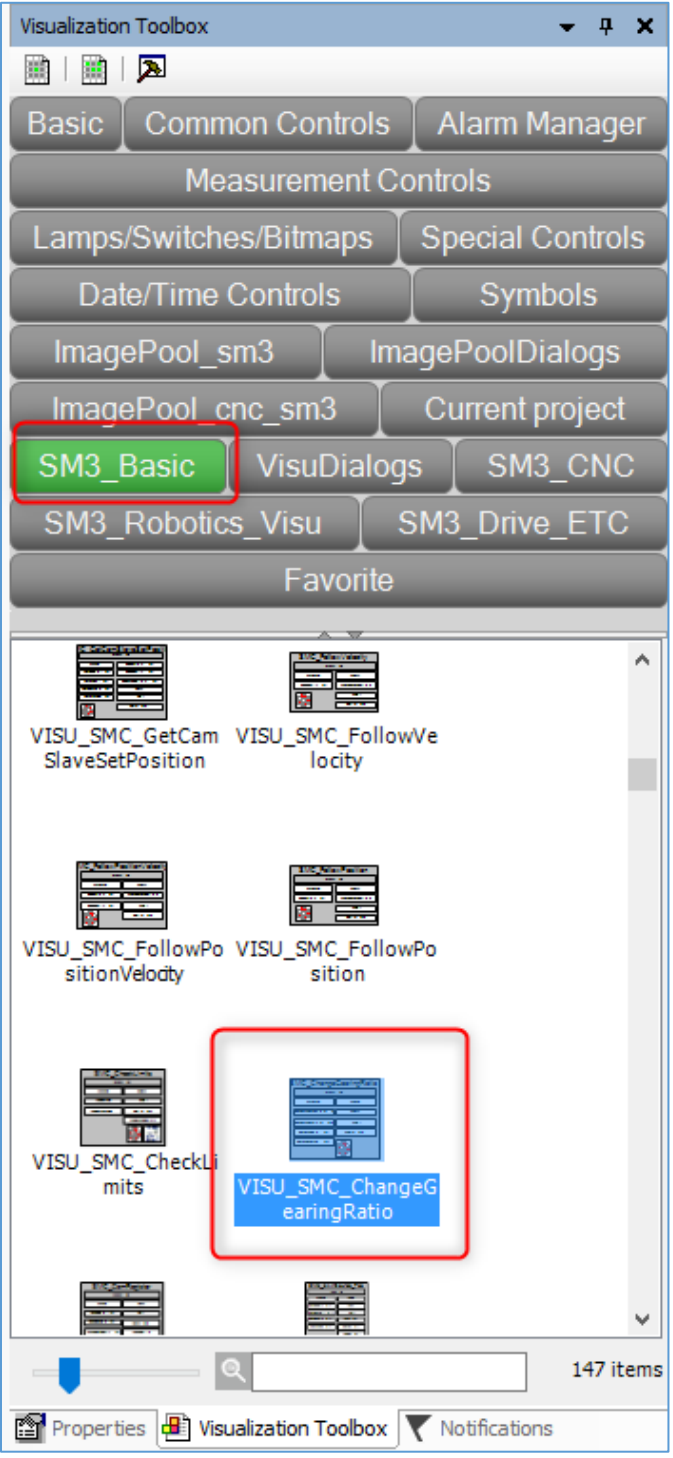

*Fig 20: Visualization Toolbox*

4. The Assign parameters dialog will open for the visualization template. Browse and choose the instance of the *SMC\_ChangeGearingRatio* function block created in the motion POU and click OK. Now the inputs and outputs of the visualization are automatically mapped to the function block instance as shown in the image below and can be directly used.

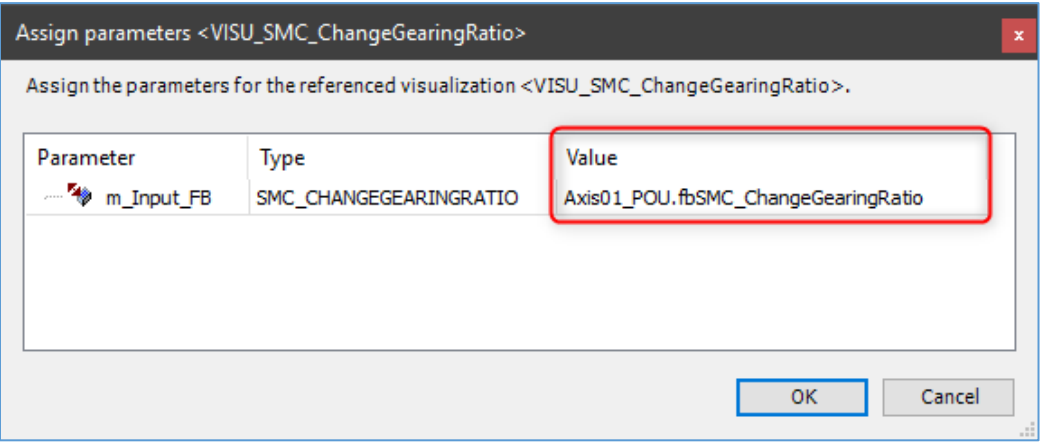

*Fig 21: Assign parameters*

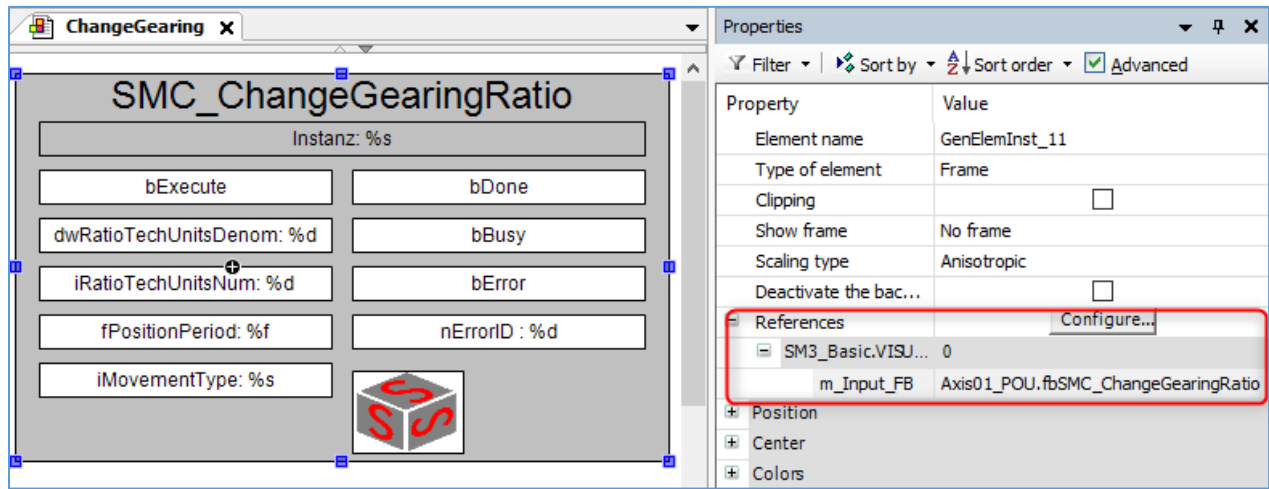

*Fig 22: Visualization template and Reference*

5. Like the example given above, there are lot of templates available in the SM3\_Basic library which the user can directly use to verify the functionality of the SoftMotion CoE axis and the motion blocks.

# <span id="page-21-0"></span>6. FB\_RexrothAxisScaling

# <span id="page-21-1"></span>6.1 Description

The function block *FB\_RexrothAxisScaling* can automatically set the scaling settings for the position data of an CODESYS soft motion axis associated with an IndraDrive, so that the scaling matches with the mechanical settings on the drive. The function block can do this by reading the corresponding parameters over the acyclic EtherCAT channel. This works over both SoE and CoE communication. This function block becomes a useful tool, when the user wants to match the axis settings between the drive and the SM axis, by making the entire process automatic.

The function block internally uses blocks from the *IODrvEtherCAT or EtherCATStack* library. The CODESYS PLC must support this library for the function block to operate properly. Also, the function block can apply the scaling values only when the axis is powered off – otherwise SMC\_Error will be observed.

Usage of this function block is not recommended in the following cases. The scaling values must be set manually as explained in the section 4.3.

- *IODrvEtherCAT* or *EtherCATStack* library is not supported
- Function block gives an error which could not be resolved
- **•** The applied scaling values are erroneous

Note: The user must exercise extreme caution once the scaling values are set and ensure that the applied values are correct and the axis movement is as desired, before normally operating the axis.

#### <span id="page-21-2"></span>6.2 Installation and Usage

The function block *FB\_RexrothAxisScaling* is packaged into an installable library named *RexrothSM\_Helper* to make it easy for the end user. This library is available in the *Library* folder in the package. The steps to install the library and using the function block are given below.

- 1. Open CODESYS software.
- 2. Open the *Library Repository* from the *Tools* menu.
- 3. Click on the *Install* button.

# Start-up Documentation Page 22 / 32

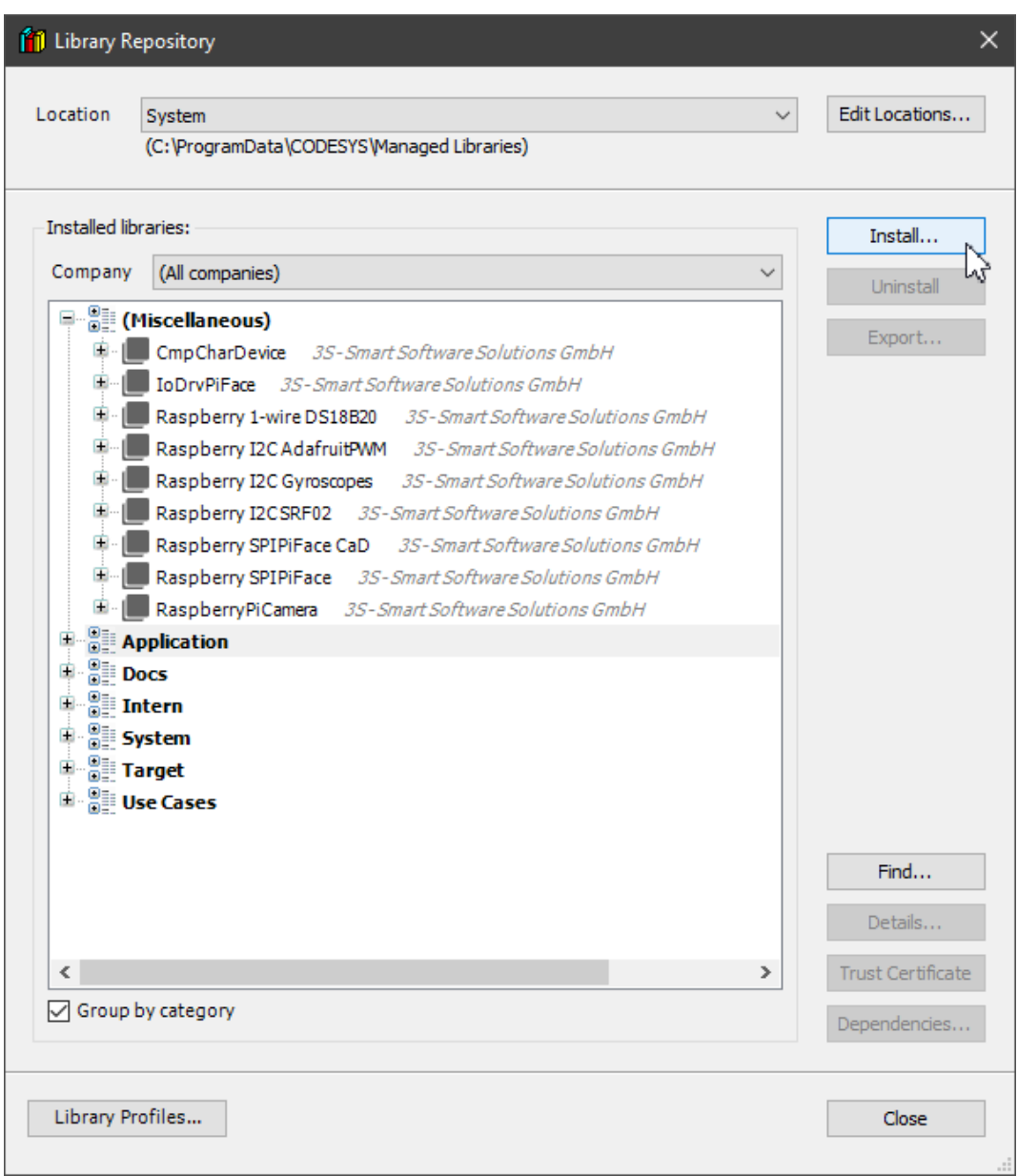

*Fig 23: Library Repository*

4. Browse and select the *RexrothSM\_Helper.library* available in the package; File type should be set to All files.

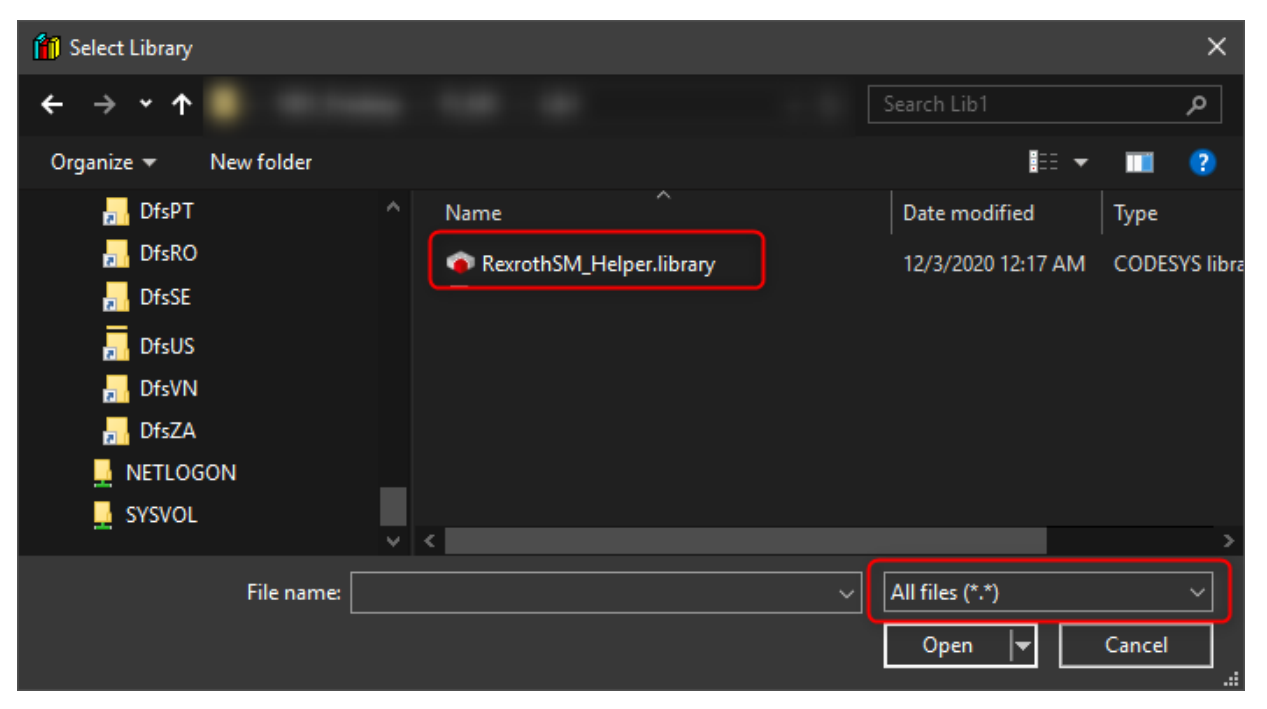

*Fig 24: Library selection*

5. The library is now installed in the CODESYS development system.

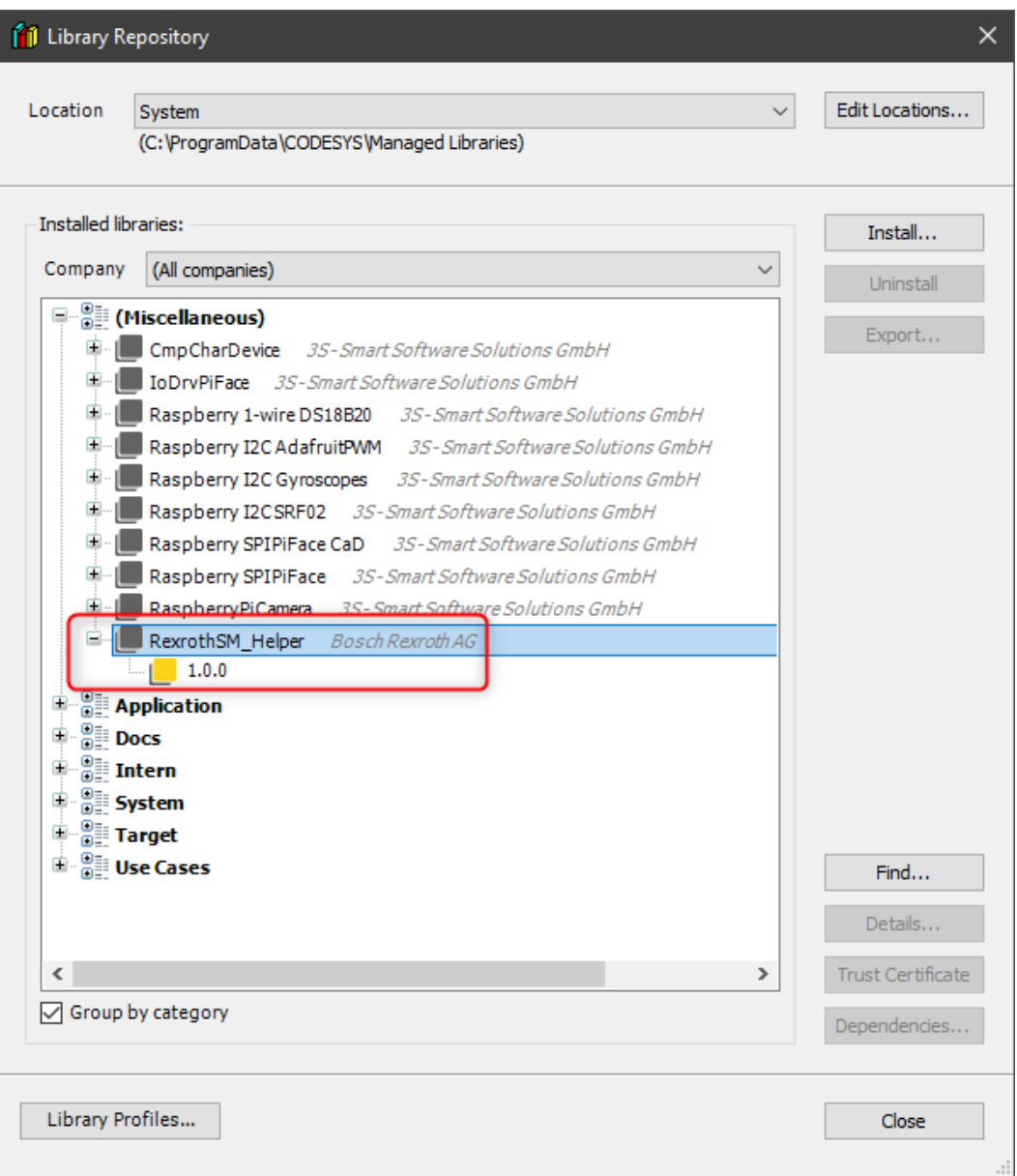

*Fig 25: Library Repository*

- 6. Now the library needs to be added to the CODESYS motion project.
- 7. Open the CODESYS project and open the Library Manager.
- 8. Click on the *Add Library* button to open the *Add Library* window.

L.

9. Browse and select the RexrothSM\_Helper library and click *OK.*

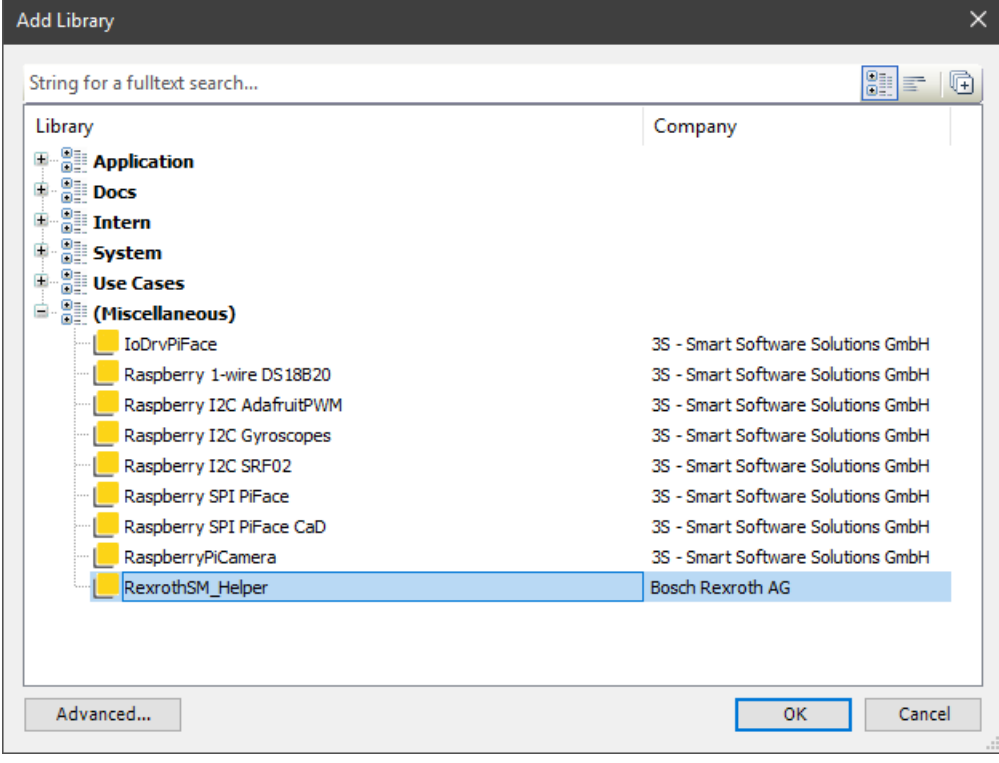

*Fig 26: Add Library dialog*

- **1** Library Manager **X** ■ Add Library X Delete Library | Properties is Details | 国 Placeholders | 10 Library Repository 10 Icon legend... G Effectiv Name Namespace  $\mathbb{D} \cdot$  IoStandard = IoStandard, 3.5.16.0 (System) IoStandard  $3.5.16.0$ RexrothSM\_Helper, 1.0.0 (Bosch Rexroth AG) RexrothSM\_Helper  $1.0.0$ SM3\_Basic = SM3\_Basic, 4.8.0.1 (3S - Smart Software Solutions GmbH) SM3\_Basic  $4.8.0.1$ SM3\_CNC = SM3\_CNC, 4.8.0.0 (3S - Smart Software Solutions GmbH) SM3 CNC 4.8.0.0  $\langle$  $\Box$  RexrothSM\_Helper, 1.0.0 (Bosch Rexroth AG)  $\blacktriangledown$ - Inputs/Outputs <mark>1</mark> Graphical ? Documentation **E** Axis\_Scaling  $\odot$ DataTypes FB\_RexrothAxisScaling (FB) **E**-C FunctionBlocks "<sup>■</sup> FB\_RexrothAxisScaling FUNCTION\_BLOCK FB\_RexrothAxisScaling Version: 01V01 Author: prd6kor Date: 2020-12-01 Company: BoschRexroth AG **Functional Description:** Function block to automatically scale the position data of an Rexroth SoftMotion Axis as per the actual drive. Works over SoE and CoE. Error Codes: This function block returns ETC\_SOE\_ERROR, ETC\_CO\_ERROR and SMC\_ERROR codes. **Handling Specials: None Additional Header: None Version History:** Version Author Date Comment 01V01 prd6kor 2020-12-01 Initial version
- 10. The library is now added to the project's library manager.

*Fig 27: Library Manager*

11. Create an instance of the *FB\_RexrothAxisScaling* function block in the user program, provide the reference to the SoftMotion axis, the axis number and the EtherCAT master index and the function block is ready to operate.

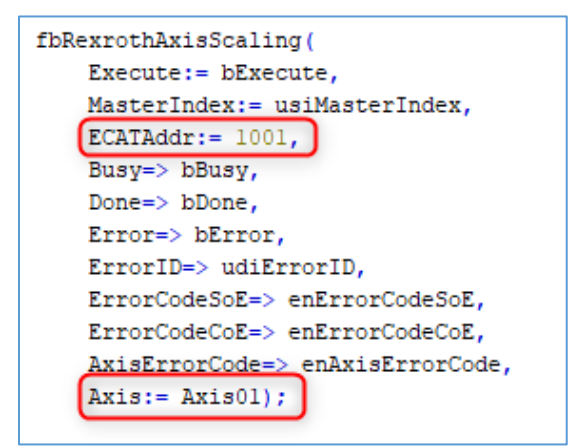

*Fig 28: Function block instance*

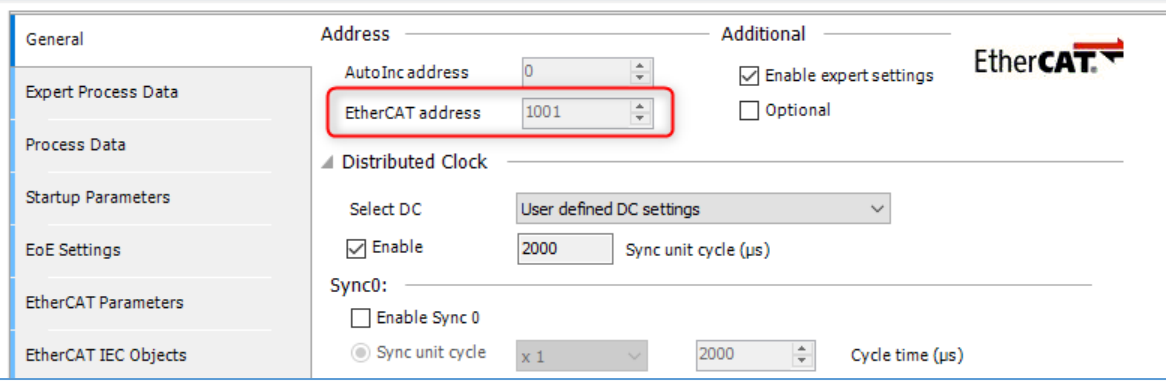

*Fig 29: EtherCAT address*

# <span id="page-27-0"></span>6.3 Interface Description

|              | FB RexrothAxisScaling |               |                  |
|--------------|-----------------------|---------------|------------------|
| <b>BOOL</b>  | Execute               | Busy          | <b>BOOL</b>      |
| <b>USINT</b> | MasterIndex           | Done          | <b>BOOL</b>      |
| <b>UINT</b>  | <b>ECATAddr</b>       | Error         | <b>BOOL</b>      |
|              |                       | ErrorID       | <b>UDINT</b>     |
|              |                       | ErrorCodeSoE  | ETC_SOE_ERROR    |
|              |                       | ErrorCodeCoE  | ETC CO ERROR     |
|              |                       | AxisErrorCode | <b>SMC ERROR</b> |
| AXIS REF SM3 | Axis                  | Axis          | AXIS REF SM3     |

*Fig 30: Function block interface*

# <span id="page-28-0"></span>6.4 Input and Output Description

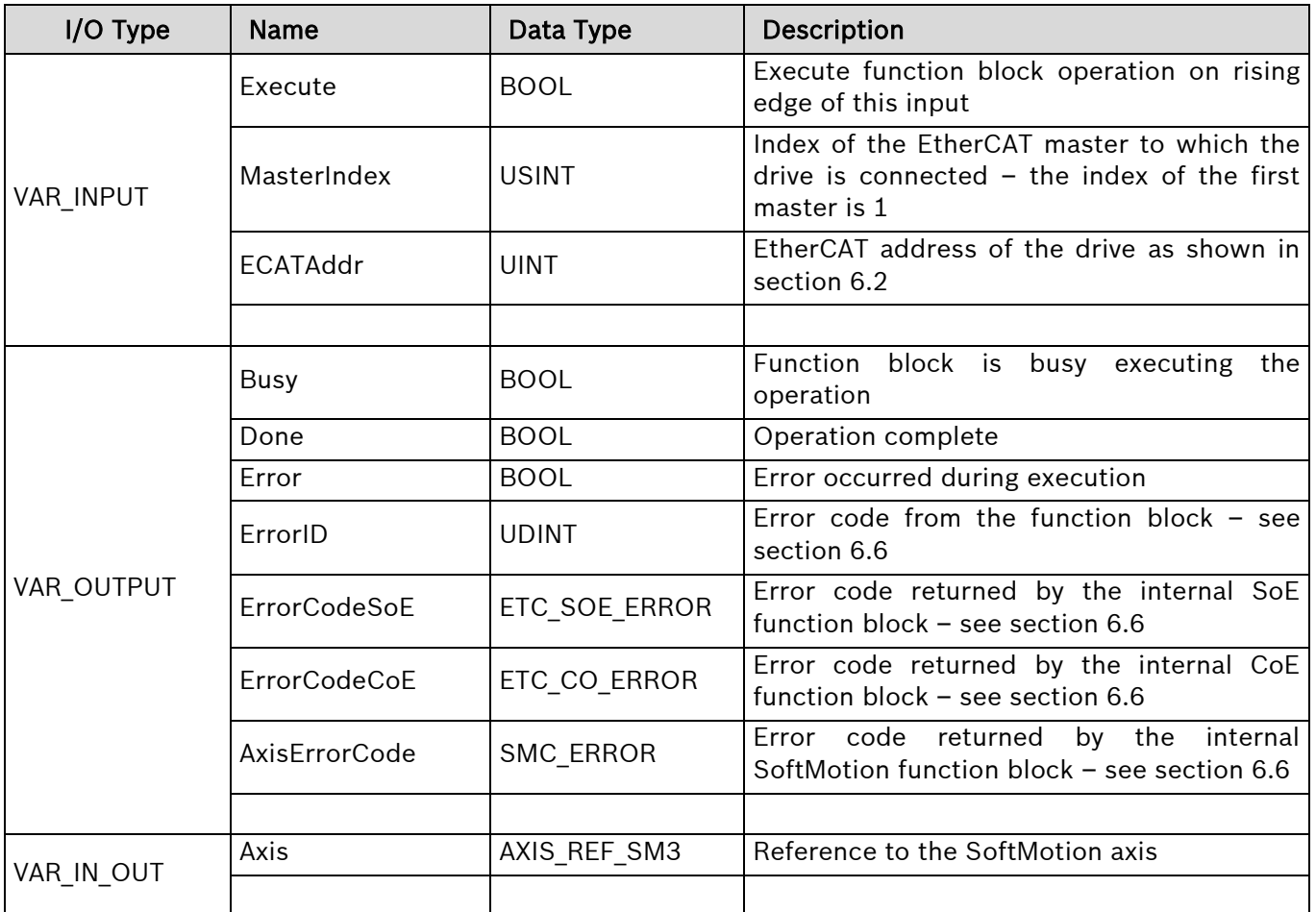

# <span id="page-28-1"></span>6.5 Min / Max / Default Values and Takeover of Inputs

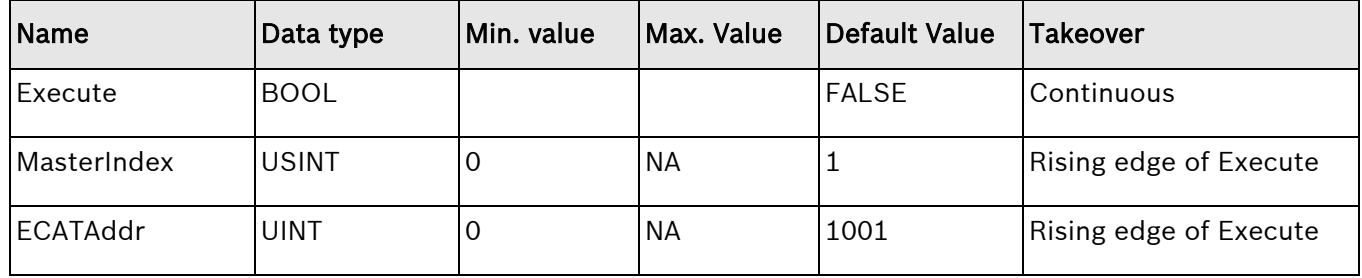

### <span id="page-29-0"></span>6.6 Error Handling

When the function block *FB RexrothAxisScaling* encounters an error, the Error output is set, and various error code information are provided to the user through the three error code outputs available. The error could be generated within the function block or by one of the function blocks internally used. These are explained below.

#### <span id="page-29-1"></span>6.6.1 Output – ErrorID

This output provides the error codes generated within the function block itself (type UDINT). They are listed below.

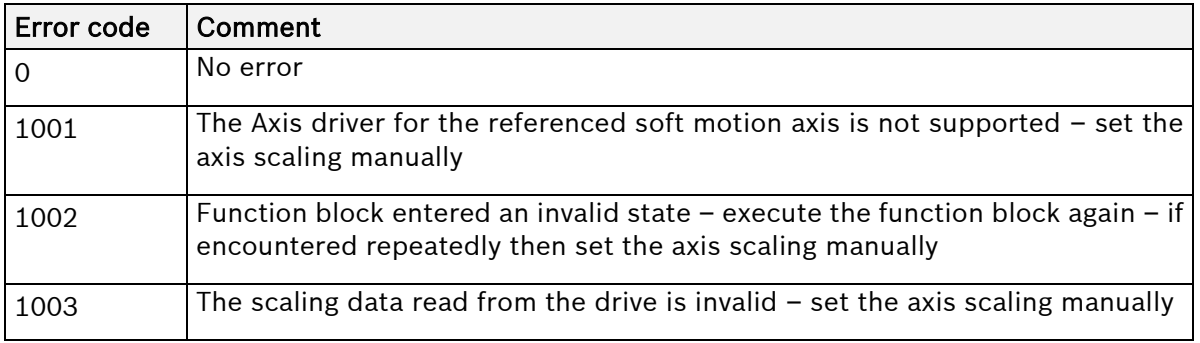

## <span id="page-29-2"></span>6.6.2 Output – ErrorCodeSoE

This output provides the error codes generated by the ETC SoE function blocks from the EtherCAT Stack library (type ETC\_SOE\_ERROR). More information on these error codes are available in the EtherCAT library documentation or at the [CODESYS online help.](https://help.codesys.com/webapp/0iFxZx4SsP4_rn9E_8ELYgifXTQ%2FETC_SOE_ERROR;product=EtherCATStack;version=3.5.16.0)

# <span id="page-29-3"></span>6.6.3 Output – ErrorCodeCoE

This output provides the error codes generated by the ETC\_CO function blocks from the EtherCAT Stack library (type ETC\_CO\_ERROR). More information on these error codes are available in the EtherCAT library documentation or at the [CODESYS online help.](https://help.codesys.com/webapp/hqvxxiNC09LAJh9Zh04Xt2Urdq4%2FETC_CO_ERROR;product=EtherCATStack;version=3.5.16.0)

# <span id="page-29-4"></span>6.6.4 Output – AxisErrorCode

This output provides the error codes generated by the SoftMotion function blocks from the SM3\_Basic library (type SMC\_ERROR). More information on these error codes are available in the SM3\_Error library documentation or at the [CODESYS online help.](https://help.codesys.com/webapp/ESyhuZmlO2jU2jrW7hYhBPXo2bc%2FSMC_ERROR;product=SM3_Error;version=4.7.0.0)

#### <span id="page-30-0"></span>6.7 Axis Scaling with CiA402 Profile:

There are some changes to the default scaling exponent values with the CiA402 profile, when compared to the exponent values for preferred scaling with other profiles, especially for linear motion. This can lead to jerky or blocky movement in the SoftMotion axis, after executing an automatic scaling with the FB RexrothAxisScaling function block. In this case, the user needs to verify that, the resolution of the position unit (minimum incremental command value from the SoftMotion master) in the drive is not very high. Look at the example below.

With CiA402 profile, the unit for linear movement is 'm' with a default exponent value of -4 as seen in the image below. In this case, the resolution of the position data becomes 0.1mm with 1 decimal place (as opposed to the default 4 decimal places). So, the smallest position command increment that is possible from the SoftMotion master is 0.1 mm, which is too big and will cause a blocky movement in the axis.

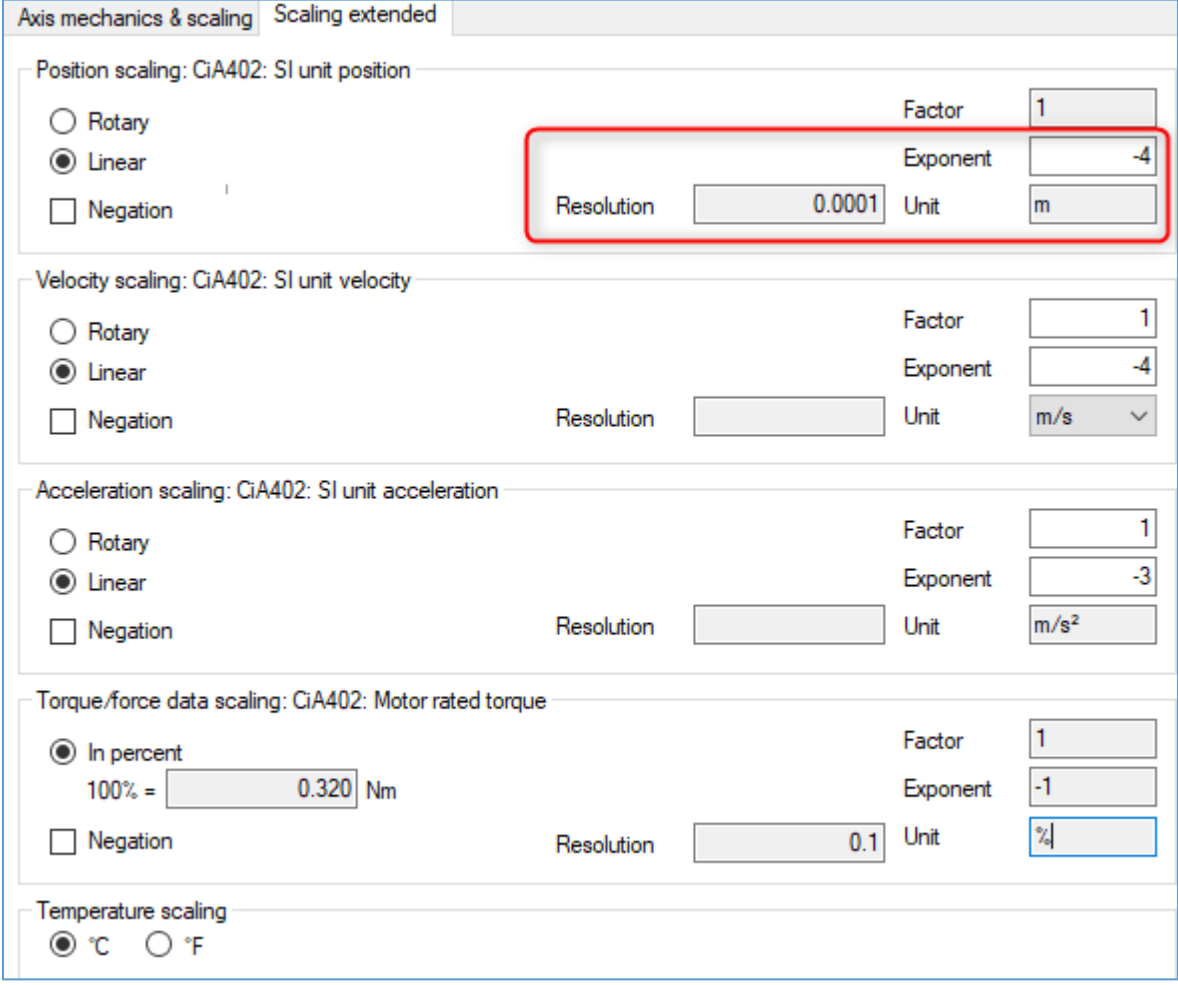

*Fig 31: Axis scaling extended*

This problem can be worked around by setting the exponent value to -7, which gives a precision of 4 decimal places for linear position data (this is also the exponent value for preferred scaling for linear movement). This in turn makes the smallest position command increment from the SoftMotion master to 0.0001mm instead of 0.1mm, which prevents blocky movement at the axis.

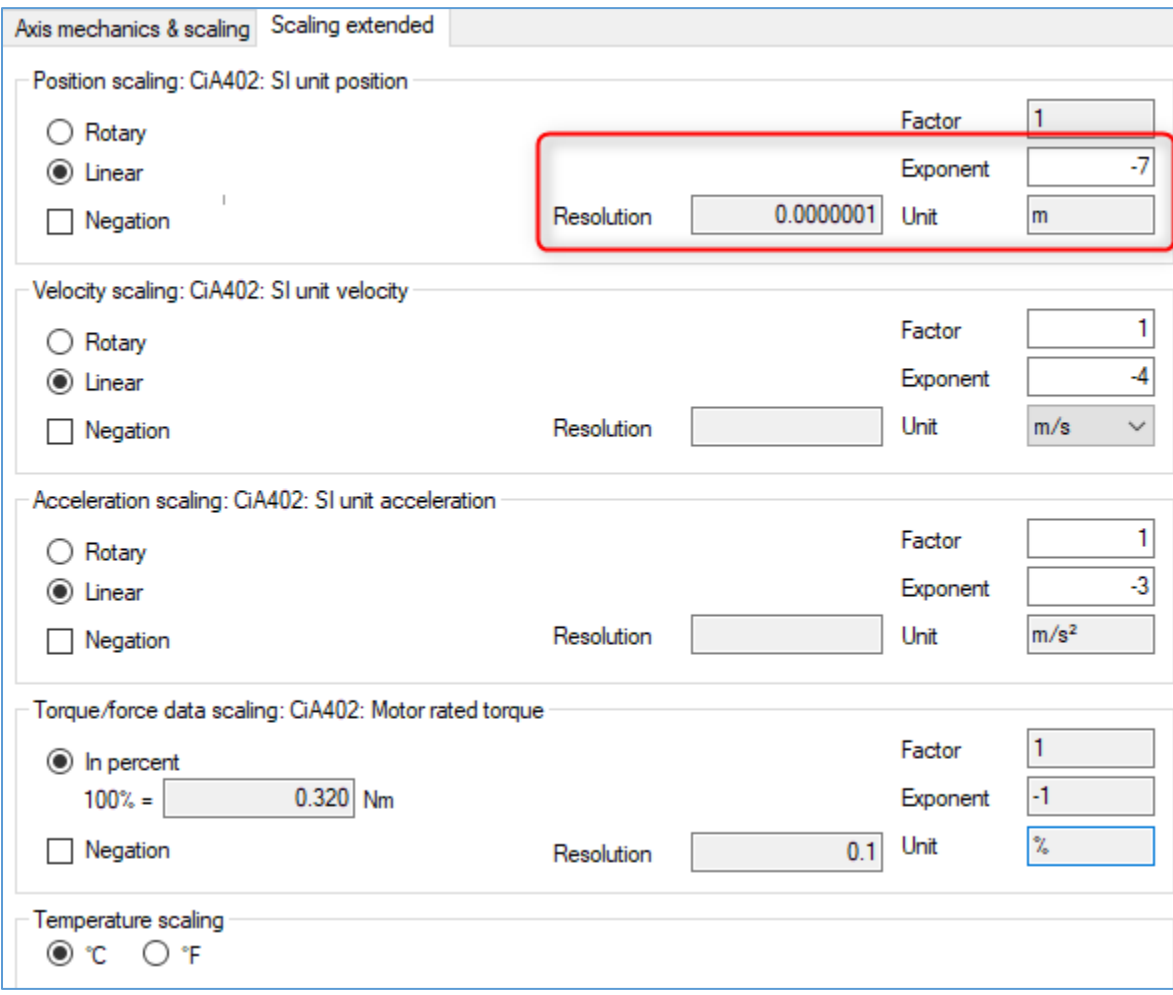

*Fig 32: Axis scaling extended*

# <span id="page-32-0"></span>7. Document History

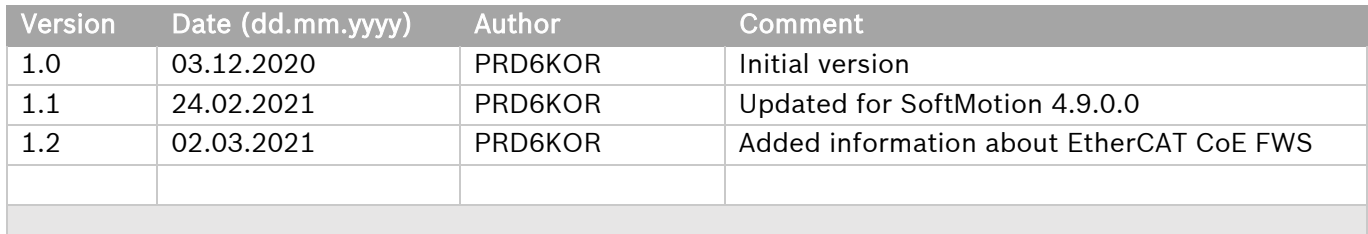